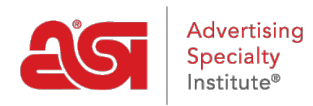

[Support Produit](https://kb.asicentral.com/focus-win/fr/kb) > [Orders](https://kb.asicentral.com/focus-win/fr/kb/orders) > [Modify Order Info](https://kb.asicentral.com/focus-win/fr/kb/modify-order-info) > [Remplir le bon de commande](https://kb.asicentral.com/focus-win/fr/kb/articles/filling-in-the-order-form)

## Remplir le bon de commande

Wendy Dujmovic - 2020-02-28 - [Modify Order Info](https://kb.asicentral.com/focus-win/fr/kb/modify-order-info)

La première étape lorsque vous remplissez un ordre doit choisir votre client dans la liste déroulante de clients. Le nom du client est automatiquement renseigné si vous créez une commande dans ESP Web. Vous pouvez utiliser le lien View CRM Record pour ouvrir l'ensemble du dossier CRM pour l'entreprise que vous avez sélectionné dans un nouvel onglet. Le champ Description est facultatif et peut contenir toute information que vous souhaitez entrer.

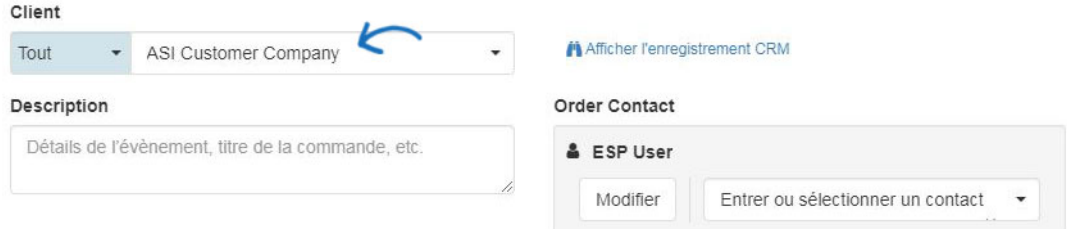

Si vous souhaitez modifier le numéro de commande, pointez sur le numéro de commande, puis cliquez sur l'icône de crayon. Ensuite, tapez le nouveau numéro de commande et cliquez sur Enregistrer.

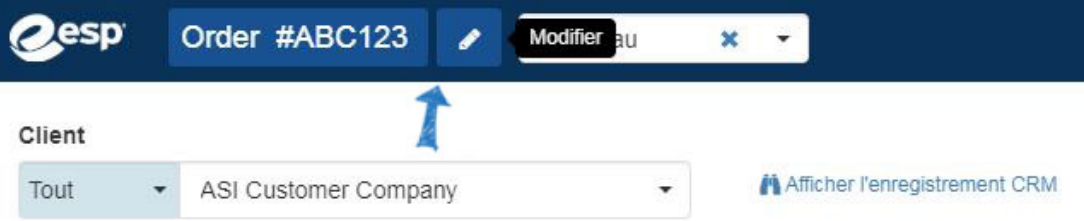

*Remarque***:** les administrateurs sont en mesure de modifier les numéros de commande par défaut, tels que la modification du numéro de départ et/ou l'ajout d'un préfixe/suffixe dans la section [numéros de document](https://kb.asicentral.com/kb/articles/1463) de l'admin ESP.

Si cette option est activée, vous pouvez choisir le type de commande dans la liste déroulante. Sélectionnez nouveau, révisé ou réorganiser.

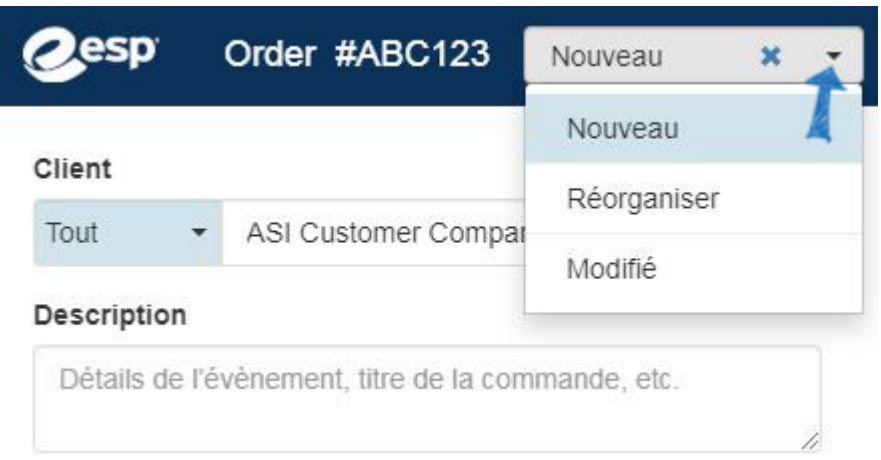

*Remarque***:** les administrateurs sont en mesure d'activer cette option dans la section profil de l' [entreprise](https://kb.asicentral.com/kb/articles/241) de l'admin ESP.

L'état, la totaln de l'ordre et le solde dû sera également visibles en haut.

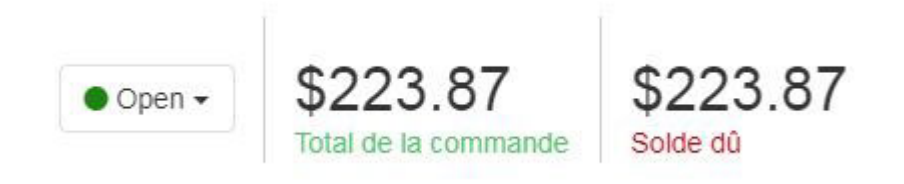

Pour changer le statut d'une commande, cliquez sur l'état actuel et tout état qui sont disponibles pour votre entreprise sera disponible dans la liste déroulante.

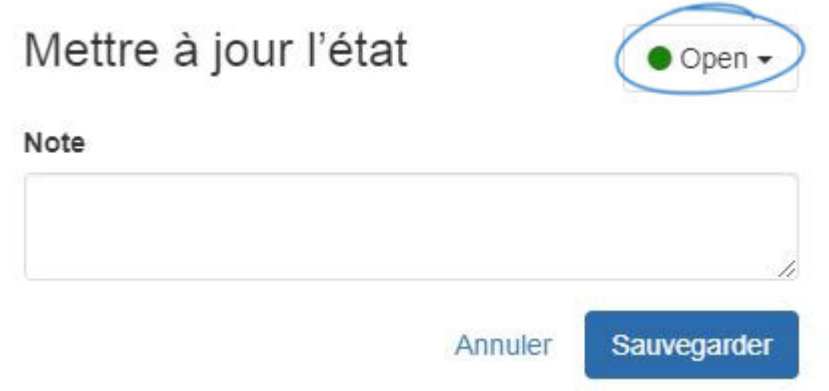

Si les paiements ont été faits, un lien ci-dessous ces totaux seront disponible. Cliquez sur le nombre de paiements voir précédemment entré paiements, comme illustré dans l'exemple ci-dessous.

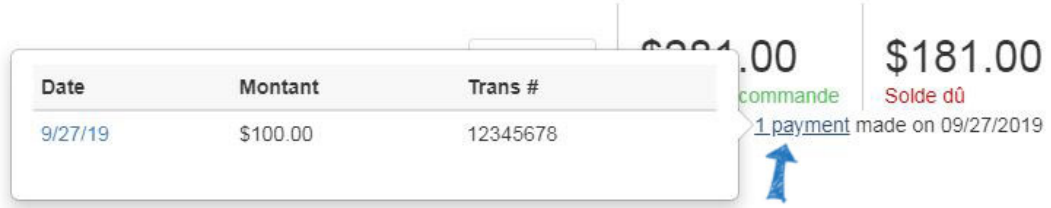

Ensuite, le compte d'utilisateur sera affiché comme la personne de ventes, mais vous

pouvez entrer des représentants supplémentaires au besoin. Utilisez la boîte de numéro de référence de PO pour inclure un numéro de référence de commande achat.

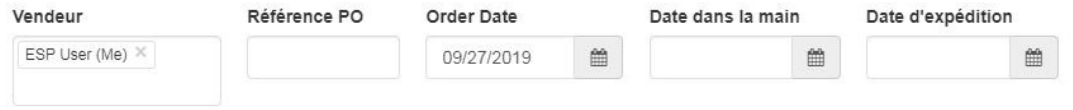

Ensuite, utilisez l'icône de calendrier pour sélectionner les dates :

- Date de la commande : Date de que la commande est créée au départ.
- En-mains : Date par laquelle le client doit disposer de la marchandise livrée.
- Date de livraison : Date à laquelle. que les éléments doivent expédier.

## $\overline{\mathbf{x}}$ 篇 10/23/2019 ≺ October 2019  $\mathbf{r}$ Sun Mon Tue Wed Thu Fri Sat 29 30  $01$  $02$  $03$ 04  $05$ 06 07 08 09  $10$  $11$  $12$ 13 15  $16$  $17$ 19 14 18  $24$ 20  $21$  $22$ 23 25 26 27 28 29 30  $31$ 01  $02$  $04$ 05 06  $09$ 03 07 08 Option: Terme P Flexible Réinitialiser **Appliquer**

Date dans la main

Il y a trois zones d'adresse disponible : accusé de réception, d'expédition et de facturation. Si vous avez déjà [désigné les contacts primaires](https://kb.asicentral.com/kb/articles/277) pour ces champs, ils seront automatiquement inscrits. Si ce n'est pas le cas, utilisez la liste déroulante pour sélectionner l'adresse appropriée. Vous pouvez commencer à entrer l'adresse de contact dans la liste déroulante et il va faire une recherche de correspondance partielle que vous tapez. Lorsque vous sélectionnez contacts, contacts liés seront affichés en premier. Contacts liés se composent de tous les enregistrements dans le CRM qui ont un lien vers le client sélectionné pour l'ordre.

Si vous n'avez pas entré les coordonnées du contact, vous pouvez cliquer sur le bouton modifier pour l'ajouter à la volée.

*Remarque :* Informations saisies dans un document de vente ne seront pas enregistrées dans les informations du client CRM.

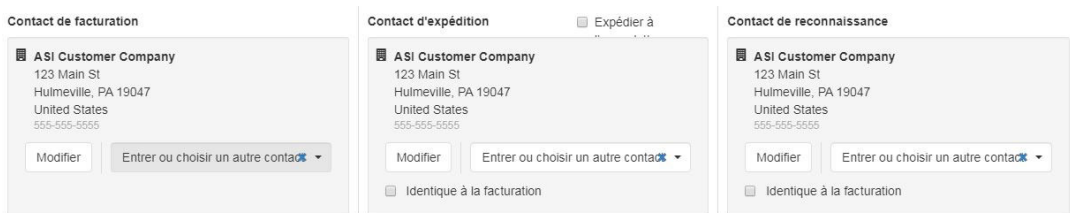

Après avoir ajouté les adresses de contact, nous utilisons les menus déroulants pour fixer les modalités, payer avec Ship Via options. Vous pouvez saisir un numéro de compte d'expédition dans la zone compte, telles que votre numéro d'expéditeur UPS.

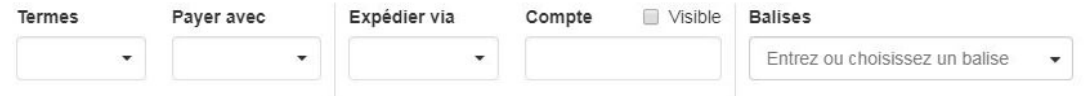

Il y a des boutons disponibles pour la [tarification](https://kb.asicentral.com/kb/articles/173), décoration, livraison ou [Bons de](https://kb.asicentral.com/kb/articles/178) [commande](https://kb.asicentral.com/kb/articles/178) modifier les informations.

Le bouton créer facture ouvrira une facture qui est liée à la commande client. Toutes les informations de la commande client vont transportera à travers à la facture, mais vous êtes en mesure de le modifier.

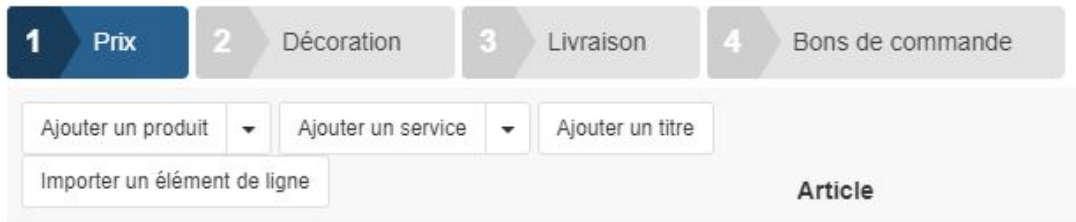

Sous les boutons principaux, il ya aussi des options disponibles pour:

- Ajouter le produit: Ajoutez un produit dans cette commande à partir du clipboard, du panier d'achat, des projets ou de la recherche ESP. Vous pouvez également cliquer sur la flèche pour ajouter un produit vierge qui peut être entièrement personnalisé avec la fenêtre Edit Product.
- Ajouter service: Ajouter les articles de ligne de service du fournisseur, tels que le fret ou l'expédition, les distributeurs auront désormais la possibilité d'entrer des notes pour le fournisseur qui apparaîtra sur le bon de commande. Vous pouvez saisir des notes sur des éléments de ligne de service individuels qui peuvent être consultés par le fournisseur uniquement ou partagés avec le fournisseur et le client.
- Ajouter le titre: Créera un champ de texte entre les produits et la zone sous-totale.
- Import Line Item: vous permet d'importer des articles de ligne à partir d'un article précédemment utilisé dans les ordres ESP.

Si vous souhaitez importer des articles de ligne à partir d'un élément précédemment utilisé dans les ordres ESP, cliquez sur le bouton Import Line Item. Ensuite, localisez l'élément et sélectionnez-le.

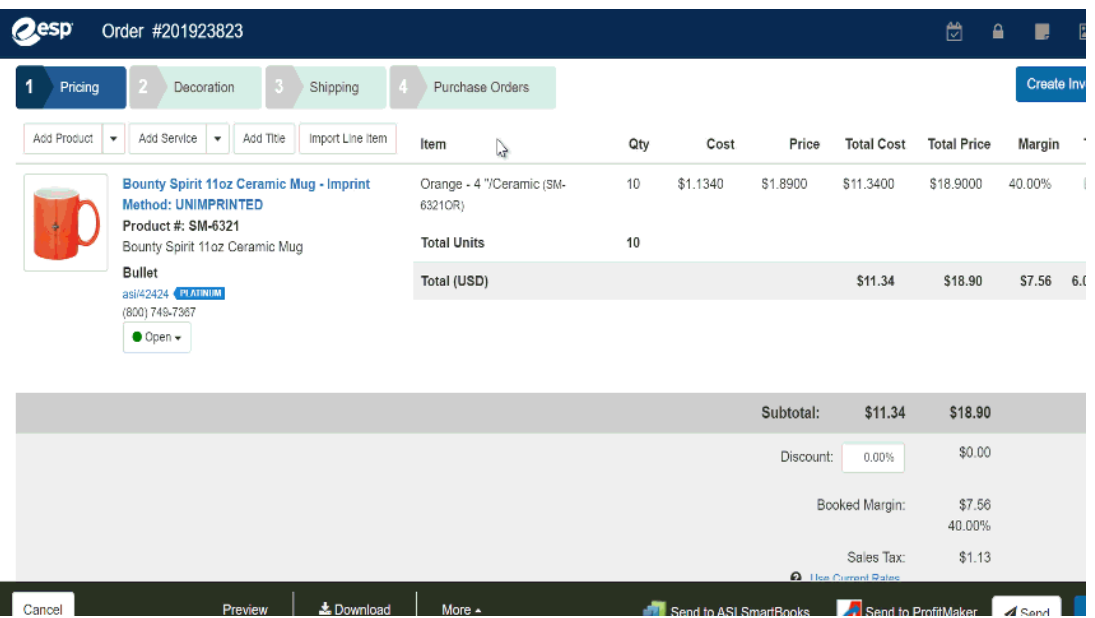

Les configurations de l'élément seront disponibles dans la fenêtre Edit Product. La taxe d'expédition et de vente ne sera pas importée.

Chaque produit au sein de l'ordre est listé. En vol stationnaire sur une liste de produit affiche les options modifier, copier et supprimer pour ce produit. Le bouton modifier vous permet de [gérer les informations produit](https://kb.asicentral.com/kb/articles/173). En cliquant sur le bouton copier créera une liste supplémentaire avec la même configuration que le produit original. Delete supprime le produit de l'ordre.

Le total partiel de la section affichera un résumé de tous les frais, tarifs et taxes au sein de l'ordre. Dans cette section, vous pourrez voir :

- Sous-total : Le total des marchandises avant taxes.
- Escompte : Si un rabais doit être appliqué à la présente ordonnance, saisissez le pourcentage dans la zone disponible.
- Réservés à la marge : La marge réservée indiquera le montant en dollars et le pourcentage de la marge.
- Taxe de vente : Si vous avez activé la taxe de vente pour votre état ou province, le montant en dollars s'affichera.
- Montant total : Le montant total en dollars vous est dû par le client.
- Montant payé : Si le vous avez entré ou les paiements sur cette commande, la quantité totale de tous les paiements wil montré.
- Montant dû : Les montants totaux vous est dû par le client après que paiements ont été prises en compte.

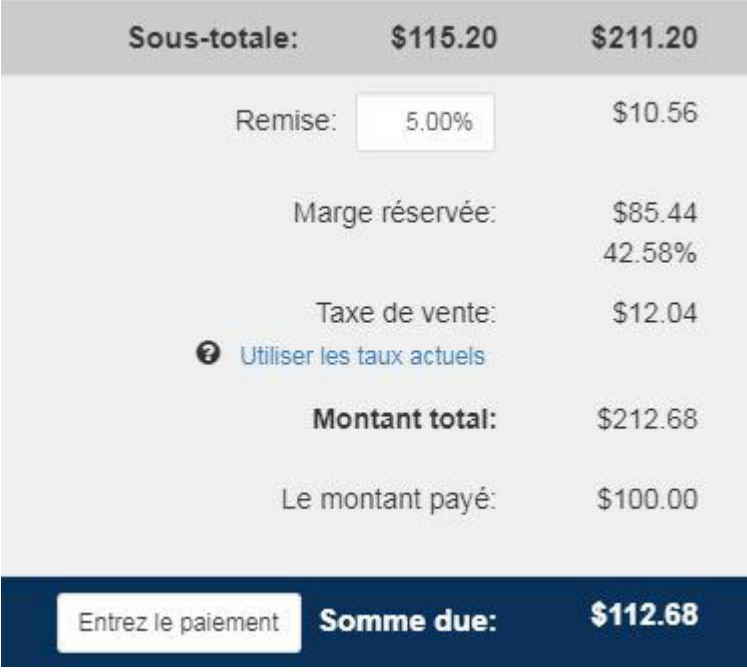

En bas, il existe des options de gestion des ordres disponibles sur la barre d'outils :

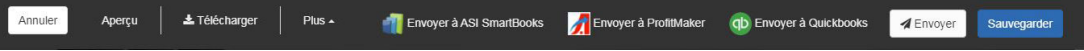

- Annuler : Supprime l'ordre.
- Aperçu : Ouvre un nouvel onglet avec un aperçu complet de l'ordre.
- Plus :
	- o [Gérer les devises](#page--1-0): changer le type de devise utilisée pour cette commande.
	- Commande Delete : Supprimer l'ordre.
	- Réorganiser : Copie de l'ordre et les liens vers l'original. Il est important de revoir la tarification avant de placer une commande.
	- Créer un devis : Utiliser l'information au sein de cet ordre pour créer un nouveau devis.
- Envoyer à ASI SmartBooks, envoi d'ASI ProfitMaker, envoyer à Quickbooks : si vous avez intégré votre compte ESP arrêtés avec tout ou partie de ces services, vous serez en mesure d'utiliser le lien ici pour transmettre l'information au sein de cet ordre à ce service.
- Envoyer : Envoyer l'ordre aux fournisseurs.
- Enregistrer : Enregistre la commande pour le gestionnaire de commandes.

## **Gérer la devise de l'ordre**

Vous êtes capable de gérer la monnaie pour toutes les informations de commande en planant sur l'option plus en bas et sélectionnez « Gérer la monnaie ».

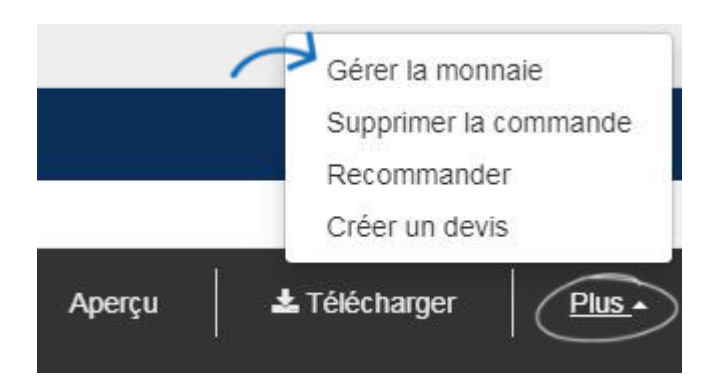

Dans la fenêtre gérer les devises, sélectionnez dollars canadiens ou américains, puis entrez le taux de change. Ceci mettra à jour les informations de tarification pour l'ordre tout entier. Si vous créez un nouveau produit après le changement de la monnaie, le prix de cet élément apparaît dans la devise sélectionnée. Par exemple, si vous avez défini la devise de l'ordre dollars canadiens et puis créez un nouveau produit, le prix de cet élément sera automatiquement en dollars canadiens.

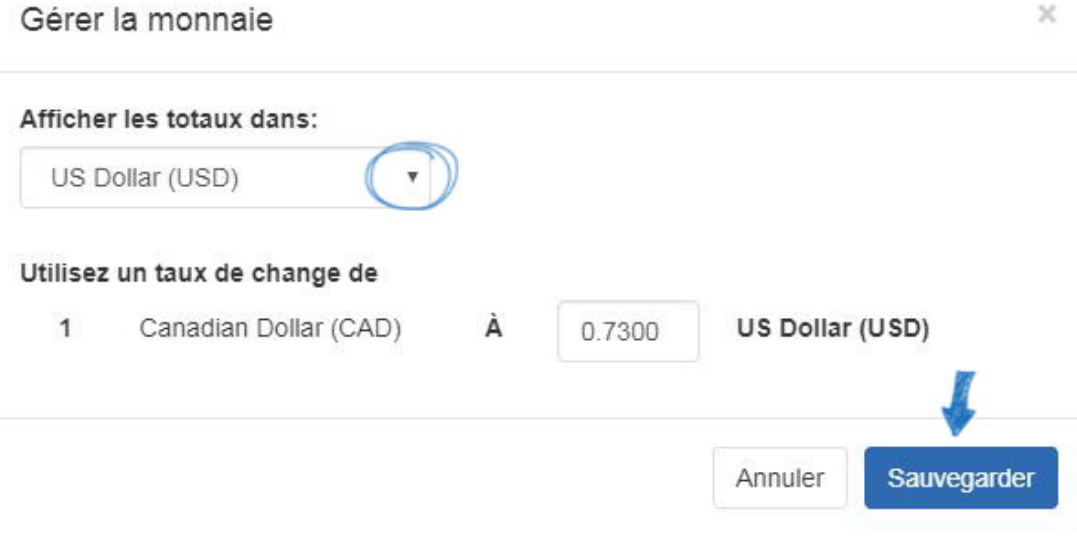